# Tobii Eye Tracker User's Guide

Computer Model: Alienware 17 R4

ALIENWARE 🛡

# Notes, cautions, and warnings

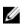

**NOTE:** A NOTE indicates important information that helps you make better use of your product.

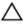

CAUTION: A CAUTION indicates either potential damage to hardware or loss of data and tells you how to avoid the problem.

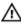

WARNING: A WARNING indicates a potential for property damage, personal injury, or death.

© 2016 Dell Inc. All rights reserved. This product is protected by U.S. and international copyright and intellectual property laws. Dell and the Dell logo are trademarks of Dell Inc. in the United States and/or other jurisdictions. All other marks and names mentioned herein may be trademarks of their respective companies.

2016 - 10

Rev. A00

# Contents

| Safety instructions                      | 4  |
|------------------------------------------|----|
| Tobii Eye Tracker                        | 5  |
| Configuring the Tobii Eye Tracker        | 5  |
| Creating the user profile                |    |
| Testing the user calibration             | 5  |
| Guest calibration                        | 6  |
| Change user                              | 6  |
| Games and apps                           |    |
| Settings                                 |    |
| Intro                                    |    |
| Gaze Trace                               |    |
| Downloading the Tobii Eye Tracker driver |    |
| Getting help and contacting Alienware    | 11 |
| Self-help resources                      |    |
| Contacting Alienware                     | 11 |

# Safety instructions

Use the following safety guidelines for your personal safety.

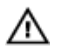

#### WARNING: Epilepsy warning

Some people with **Photosensitive Epilepsy** are susceptible to epileptic seizures or loss of consciousness when exposed to certain flashing lights or light patterns in everyday life. This may happen even if the person has no medical history of epilepsy or has never had any epileptic seizures.

A person with Photosensitive Epilepsy would also be likely to have problems with TV screens, some arcade games, and flickering fluorescent bulbs. Such people may have a seizure while watching certain images or patterns on a monitor, or even when exposed to the light sources of an eye tracker. It is estimated that about 3-5% of people with epilepsy have this type of Photosensitive Epilepsy. Many people with Photosensitive Epilepsy experience an "aura" or feel odd sensations before the seizure occurs. If you feel odd during use, move your eyes away from the eye tracker.

### WARNING: Infrared warning

When activated, the Tobii Eye Tracker emits pulsed infrared (IR) light. Certain medical devices are susceptible to disturbance by IR light and/or radiation. Do not use the Tobii Eye Tracker when in the vicinity of such susceptible medical devices as their accuracy or proper functionality may be affected.

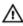

### M WARNING: Child safety

The Tobii Eye Tracker is an advanced computer system and electronic device. It is composed of numerous separate assembled parts. These parts may get separated from the device, and may pose danger or choking hazard, when handled by children.

#### CAUTION: Do not open the Tobii Eye Tracker

Non-compliance results in loss of Warranty! There are no user serviceable components inside. Contact Tobii Support if your Tobii Eye Tracker is not working properly.

# Tobii Eye Tracker

Tobii Eye Tracker is an eye tracking device that enhances human-computer interaction. It enables a computer to detect your presence in front of the computer and also detects where your eyes are focused when in front of the computer.

Tobii Eye Tracking software utilizes information provided by the Tobii Eye Tracker. It also enables you to customize the interaction with the computer by using your eye movement.

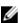

NOTE: Tobii Eye Tracker is intended to be used in an indoor environment.

## **Configuring the Tobii Eye Tracker**

IJ

**NOTE:** If the Tobii Eye Tracking software is not available on your computer, you can download it from <u>Dell.com/support</u>. For more information, see <u>Downloading the Tobii Eye Tracker driver</u>.

### Creating the user profile

- 1 On the taskbar, click the **Tobii Eye Tracking** icon to access the Tobii Eye Tracking software.
- 2 Click the Eye icon.
- 3 Click **Create New Profile**, and follow the instructions on the screen to create the user profile.

### Testing the user calibration

- 1 On the taskbar, click the **Tobii Eye Tracking** icon to access the Tobii Eye Tracking software.
- 2 Click the Eye icon.

Click Test and recalibrate, and then select how the Tobii Eye Tracker should 3 start collecting the user's gaze data.

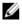

**NOTE:** Each calibration point is represented by a circle on the screen. The center of each calibration point is represented by a white dot. The user gaze point is represented by blue dots on the screen.

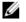

NOTE: For a successful calibration, the user gaze point should be within the white circle.

Click **Recalibrate**, and follow the instructions on the screen to recalibrate. 4

### Guest calibration

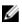

NOTE: Guest calibration is for temporary users. It does not change the existing user calibration.

- On the taskbar, click the **Tobii Eye Tracking** icon to access the Tobii Eye 1 Tracking software.
- Click the **Eye** icon. 2
- 3 Click Guest, and follow the instructions on the screen to finish guest calibration.

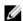

**NOTE:** Alternatively, press Ctrl + Shift + F9 to access guest calibration.

#### Change user

- 1 On the taskbar, click the **Tobii Eye Tracking** icon to access the Tobii Eye Tracking software.
- 2 Click the **Eye** icon.
- 3 Select the profile to use from the **User Profiles** page.

## Games and apps

You can explore more games and applications on the Tobii website.

## Settings

| Power             |                                                                                                    |
|-------------------|----------------------------------------------------------------------------------------------------|
| Dim brightness    | Reduces screen brightness when you are not in front of it.<br>Default: ON.                                 |
| Turn off screen   | Turns off the screen when you are not in front of<br>it.<br>Default: ON.                                   |
| Go to sleep       | Sends your computer to sleep before Windows<br>power plan when you are not in front of it.<br>Default: ON. |
| Wake on Gaze      | Wake the computer when you look at the<br>Alienware logo.<br>Default: OFF.                                 |
| Turn off lights   | Turns off the computer lights when you are not<br>in front of the screen.<br>Default: ON.                  |
| Light up keyboard | Lights up the keyboard keys when you look at<br>them.<br>Default: ON.                                      |
|                   | <b>NOTE:</b> You can light up the keys in sections.                                                        |

| Touchpad      |                                                                                                    |
|---------------|----------------------------------------------------------------------------------------------------|
| Touch at gaze | Look at something, then gently place and hold<br>one finger on the touch pad. The pointer appears<br>where you look. Move your finger on the touch<br>pad to fine-tune for pixel precision, and then click<br>as usual. |

| Touchpad             |                                                                                                    |
|----------------------|----------------------------------------------------------------------------------------------------|
|                      | Default: ON.                                                                                                    |
| Scroll at gaze       | Look at the screen to determine the region you<br>want to scroll. Drag two fingers across the touch<br>pad to scroll as usual.<br>Default: ON.                                                                                             |
| Zoom at gaze         | Look at a zoomable region on the screen, then do<br>a zoom gesture on the touch pad to zoom where<br>you are looking. Currently, this action works only<br>for Windows Maps App.<br>Default: ON.                                           |
| Mouse                |                                                                                                    |
| Warp on mouse move   | Move the mouse slightly to trigger the pointer to<br>appear where you look.<br>Default: OFF.                                                                                                    |
| Warp on mouse button | Press the button of your choice to trigger the pointer to appear where you look.<br>Default: No key.                                                                                                    |
| Windows              |                                                                                                    |
| Application switcher | Press Alt+Tab key to open the Windows<br>application switcher. With the Alt key pressed,<br>release the Tab key and look at an application to<br>highlight it. Release the Alt key to open the<br>highlighted application.<br>Default: ON. |
| Task view            | Press the Windows key followed by the Tab key to<br>open the Windows Task view. In the Windows task<br>view, look at an application to highlight it. Press<br>the Space key or the Enter key to open the<br>application.<br>Default: ON.   |
| Windows Snap assist  | The Windows Snap assist view appears after you<br>dock a window. In the Windows Snap assit view,<br>look at an application to highlight it. Press the                                                                                      |

#### Windows

Space key or the Enter key to open the application. Default: ON.

| Game Extensions           |                                                                                                    |
|---------------------------|----------------------------------------------------------------------------------------------------|
| Infinite Screen Extension | Widen your field of vision with Infinite Screen<br>Extension in compatible games.                   |
| About                     |                                                                                                    |
| Check for updates         | Check for software updates.                                                                         |
| Troubleshoot              | Troubleshoot if you encounter any problems when using the Tobii eye-tracker.                        |
| Reset                     | Reset all settings to default.                                                                      |
| Help us improve           | Send anonymous usage statistics and error reports<br>to Tobii (requires restart).<br>Default: Tick. |
| Components                | Detailed information about Tobii eye-tracker on this computer.                                      |

## Intro

Select Intro to start an interactive experience on using Tobii Eye Tracker.

## Gaze Trace

Switch on to show user gaze point with a bubble.

## Downloading the Tobii Eye Tracker driver

- 1 Turn on your computer.
- 2 Go to <u>www.dell.com/support</u>.

Click **Product support**, enter the Service Tag of your computer, and then 3 click Submit.

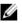

NOTE: If you do not have the Service Tag, use the auto-detect feature or manually browse for your computer model.

- Click Drivers & downloads → Find it myself. 4
- Scroll down the page and expand Mouse, Keyboard & Input Devices. 5
- 6 Click **Download** to download the Tobii Eye Tracker driver for your computer.

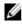

NOTE: The Tobii Eye Tracker driver file includes the Tobii Eye Tracking software.

- 7 After the download is complete, navigate to the folder where you saved the driver file.
- Double-click the Tobii Eye Tracker driver file icon and follow the instructions 8 on the screen.

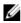

NOTE: After installation, Tobii Eye Tracker and Tobii Eye Tracking software are automatically updated when the computer is connected to the internet.

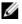

NOTE: After installation, Tobii Eye Tracking launches automatically during the Windows startup.

## Getting help and contacting Alienware

## Self-help resources

You can get information and help on Alienware products and services using these online self-help resources:

Information about Alienware products and services

Dell Help & Support app

Get started app

Accessing help

Online help for operating system

Tobii Eye Tracker and Tobii Eye Tracking

Troubleshooting information, user manuals, setup instructions, product specifications, technical help blogs, drivers, software updates, and so on

Videos providing step-by-step instructions to service your computer

## **Contacting Alienware**

To contact Alienware for sales, technical support, or customer service issues, see www.alienware.com.

In Windows search, type **Help and** Support, and press Enter.

www.dell.com/support/windows www.dell.com/support/linux

www.tobii.com

www.alienware.com/gamingservices

www.youtube.com/alienwareservices

www.alienware.com

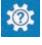

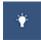

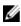

NOTE: Availability varies by country and product, and some services may not be available in your country.

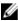

NOTE: If you do not have an active internet connection, you can find contact information on your purchase invoice, packing slip, bill, or Dell product catalog.